<span id="page-0-0"></span>[Home](https://docs.samarth.ac.in/) / [Docs](https://docs.samarth.ac.in/docs/) / [University](https://docs.samarth.ac.in/docs/university-facility/) Facility / Transport Management System

# **Transport Management System**

### **Introduction [#](#page-0-0)**

Our Transport (Vehicle) Management module includes the daily management of vehicles, fuel, and other services such as vehicle type, distance covered, performance, fuel consumption, drivers, etc. It also helps in vehicle tracking managing day-to-day activities, gets an automatic calculation of finances, etc. It is an integrated system that allows you to keep all information related to transport in one place. You can view all data at a glance, get instant reports & take an informative decision.

The transport management module has five subsections :

- Dashboard
- Settings in this fieldWeliterge Vehicle
- Assign
- Daily Tracking
- Reports

## **Dashboard**

This home page contains an overview of transport management data like Total Vehicles, the Total number of active vehicles, Total Assignments, and Graphical view of Total Assign Vehicles To Each Organisation Unit and Challan On Each Vehicle.

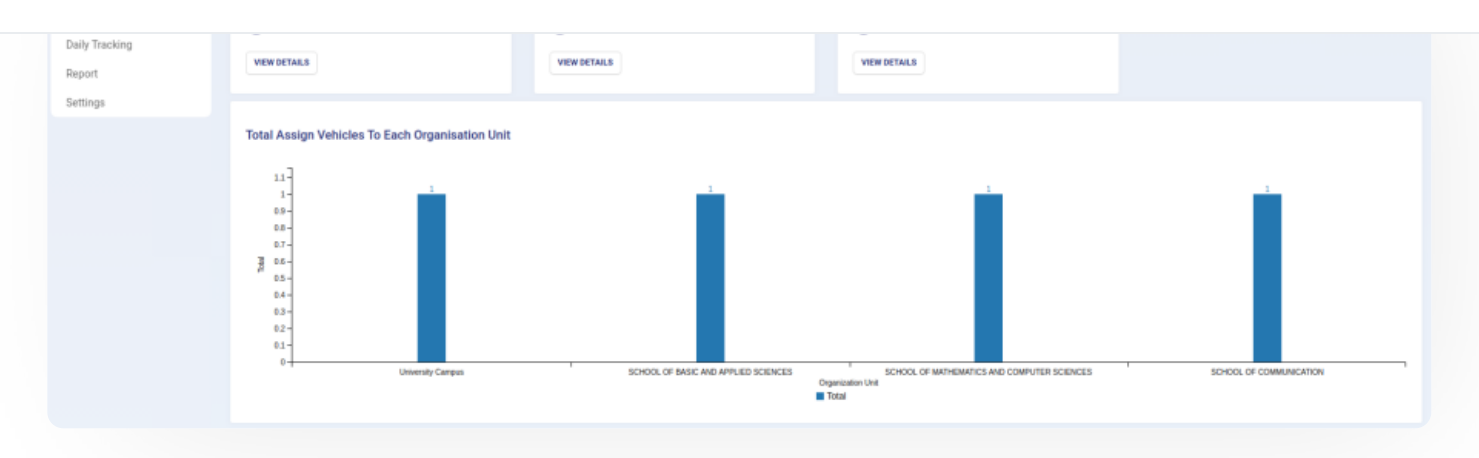

 $\mathcal{C}$ 

 $\mathcal{L}$ 

# **Settings**

This section contains the configuration detail related to the Transport management module, such as vehicle type, type of fuel. Only the admin of transport management can view and access it.

## **Type of Vehicle**

In this field, we can define and configure the type of vehicle used by the university.

Admin can view the details by clicking on "view" icon available in front of every entry.

Admin can add a new type of vehicle by clicking on the "Type of Vehicle" button present on the top right side of the portal and fill in the required details:-

- a) Type (Type of the vehicle)
- b) Description (About the Vehicle)
- c) Status(Active/Inactive)
	- Admin can edit/update the details by clicking on the update button available.

NOTE: No changes are allowed after clicking on the Submit button.

## **Type of Fuel**

In this field can define and configure the vehicles' fuel. For example: Gas, Petrol, Diesel, etc.

Admin can view the details by clicking on "view" icon available in front of every entry.

#### right side of the portal and fill in the required details:- **[Samarth](https://docs.samarth.ac.in/)**

- a) Type (Type of the Fuel)
- b) Description (About the Fuel)
- c) Status(Active/Inactive)

Admin can edit/update the details by clicking on the update button available.

NOTE: No changes are allowed after clicking on the Submit button.

### **Type of Vendor**

Admin can add vendor types by selecting the option Type of Vendor under the settings option.

## **Manage Vehicle**

Admin can manage any vehicle type and details like registration number, seating capacity, status, etc.

### **Add New Vehicle**

Admin can add a new vehicle by clicking on the " Add New Vehicle" button present on the top right side of the portal and fill in the required details:-

- Model No
- Type(choose from the dropdown)
- Company (company name of the vehicle)
- Capacity(count of the number of passengers)
- Make:(Make Year of the vehicle)
- Chassis No. ()
- Registration  $No()$

### **View**

Admin can view the details by clicking on "view" icon available in front of every entry. Admin can also mark the vehicle as inactive if it is not in use.

 $C$   $D$ 

## **Edit**

Admin can update/edit the details by clicking on "edit" icon.

### **Inactivate**

Admin can cancel/inactivate the vehicle entry by clicking on "cancel" icon and giving a reason for that.

## **Submit**

Admin can finally submit the vehicle details after adding/editing by clicking on the Submit button.

NOTE: No changes are allowed after clicking on the Submit button.

# **Vendor Detail**

Under this option, the admin can see the list of vendors and their details.

By choosing the option, Add New Vendor admin can add a new vendor to the list.

# **Assign**

In this section, you have to map/assign the vehicle to OUs.

## **Assign Vehicle**

Admin can assign a vehicle to Organizational Units by clicking on the " Assign Vehicle" button present on the top right side of the portal and fill in the required details:

An organizational unit(choose from dropdown)

- Issue Date(From & To)
- Visible(choose from the dropdown)
- Status(Active/Inactive)

#### **View**

Admin can view the details by clicking on "view" icon available in front of every entry.

### **Edit**

Admin can update/edit the details by clicking on "edit" icon.

## **Submit**

Admin can finally submit the assignment details after adding/editing by clicking on the Submit button.

### **Cancel**

Admin can cancel/inactivate the assignment of vehicle entry by clicking on "cancel" icon and giving a reason for that.

# **Daily Tracking**

- It helps in vehicle tracking, manages daily activities, gets an automatic calculation of finance, etc.
- It has to be submitted by Transport\_employee(Driver), which is then approved by transport\_admin.

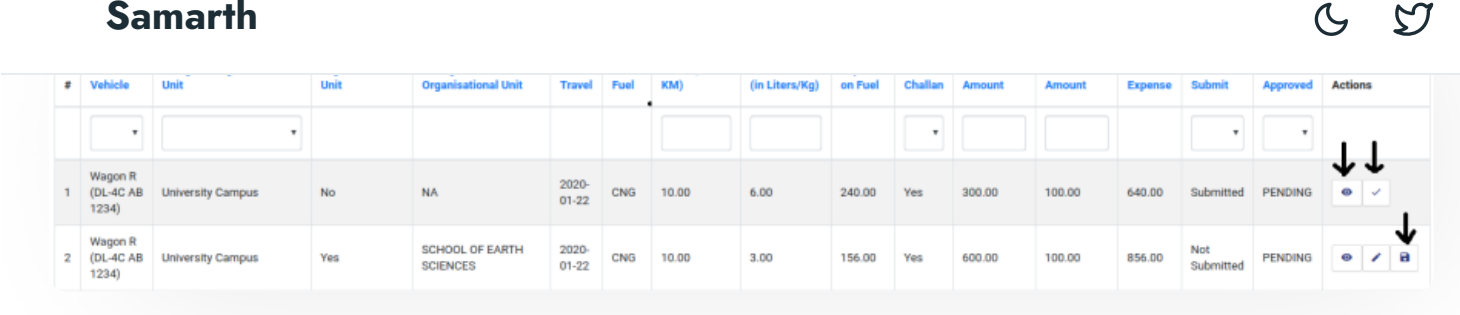

## **Add Daily Tracking**

The role transport\_employee, the assigned stakeholder can add tracking record of the vehicle like how many distances covered, how much petrol used, etc. by clicking on the "Add Daily Tracking of Vehicle" button present on the top right side of the portal and fill in the required details:

- Vehicle(Name to be selected from the dropdown)
- Assigned OU(Display the assigned OU of the vehicle)
- Want to change OU(If suppose a vehicle was/is used by OU to whom that vehicle was/is not assigned, then he can enter that OU name also by opting "yes" from the dropdown)
- Date(Date when the vehicle was used)
- Travel( how many distance covered in Km)
- Fuel Added(how much petrol/diesel/gas used )
- Price of Fuel(the price of the fuel per liter/kg)
- Expense on Fuel(total amount spent on the fuel)
- Challan(If any)
- Other Expenses(If any)
- Total Expense(It includes a total count of challan, Other expenses, fuel expenses)

### **View**

The role transport\_employee, the assigned stakeholder, can view the details by clicking on "view" icon available in front of every entry.

## **Edit**

The role transport\_employee, the assigned stakeholder, can update/edit the details by clicking on "edit" icon.

## **Submit**

The role transport\_employee, the assigned stakeholder, can finally submit the vehicle details after adding/editing by clicking on the Submit button.

## **Approve**

The role transport\_admin can approve the track by clicking on "approve" icon by clicking on the Approve button.

# **Approved Transport Requests**

Admin can see the list of approved transport requests using this option.

With each transport request admin can perform below actions:

View - Using this option admin can view the transport request.

Print - Using this option admin can print the transport request details.

Allot Vehicle - Using this option admin can allot the vehicle.

Verify - Using this option admin can verify the transport request.

# **Reports**

This section helps generate and view all data at a glance at any time, get instant reports & can be able to make an authentic decision.

#### **Report by Vehicle [Samarth](https://docs.samarth.ac.in/)**

It helps to generate vehicle wise expenditure summary. This report can be printed in pdf format by clicking on the "print" button.

## **Report by Organisational Unit**

It helps to generate an Organisational Unit-wise expenditure summary. This report can be printed in pdf format by clicking on the "print" button.

## **Annexure**

### **Roles**

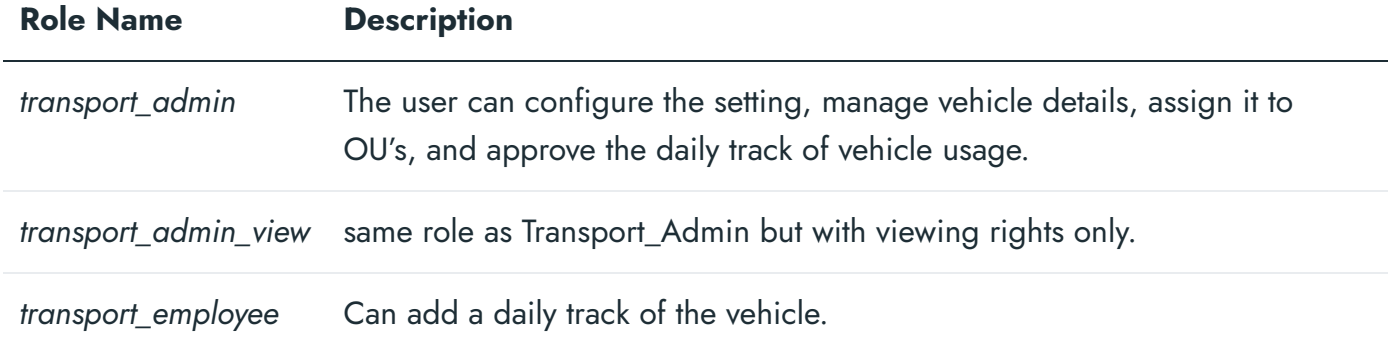

# **Workflow Diagrams**

**Activity Diagram**

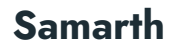

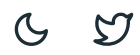

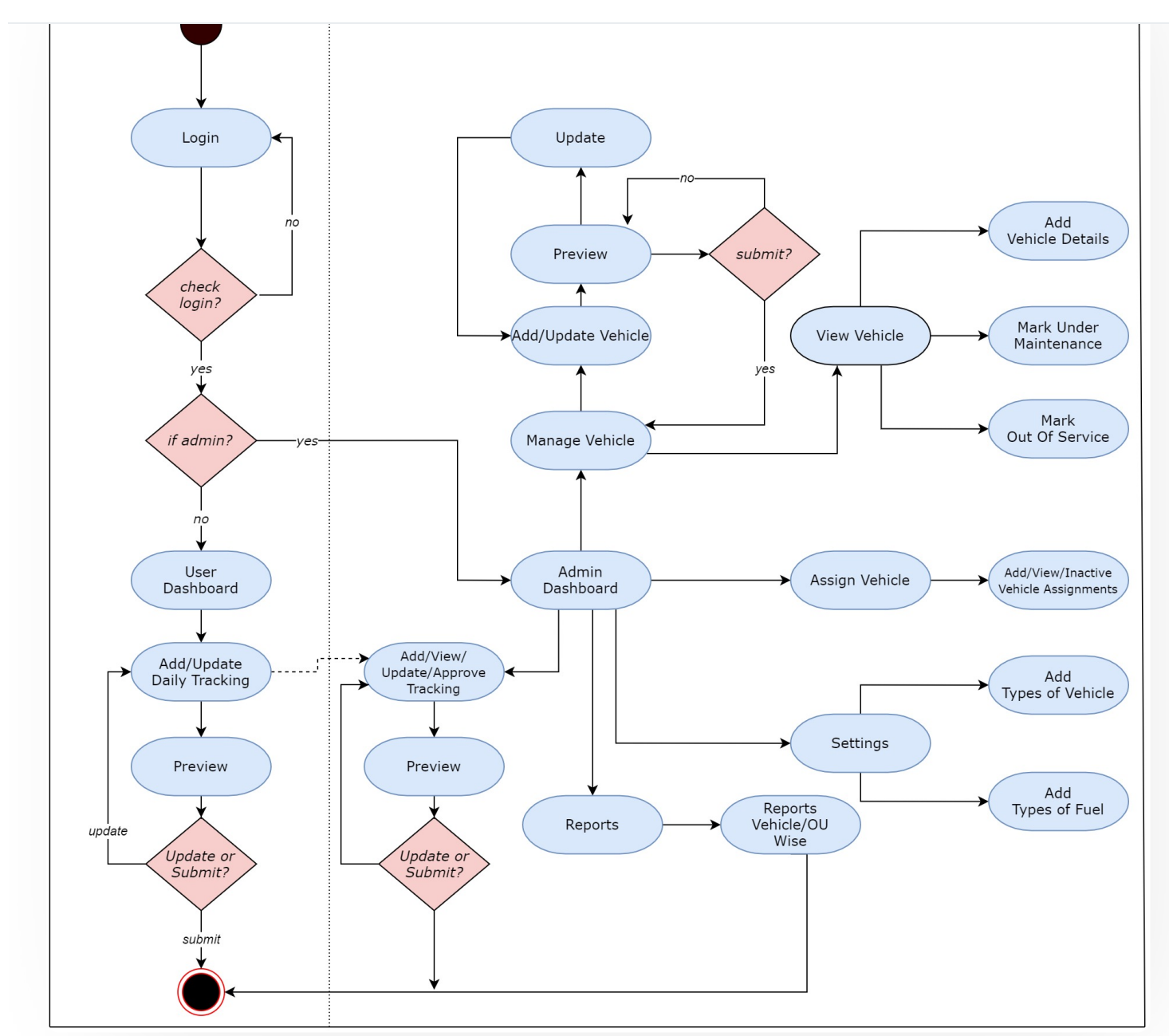

## **Use Case Diagram**

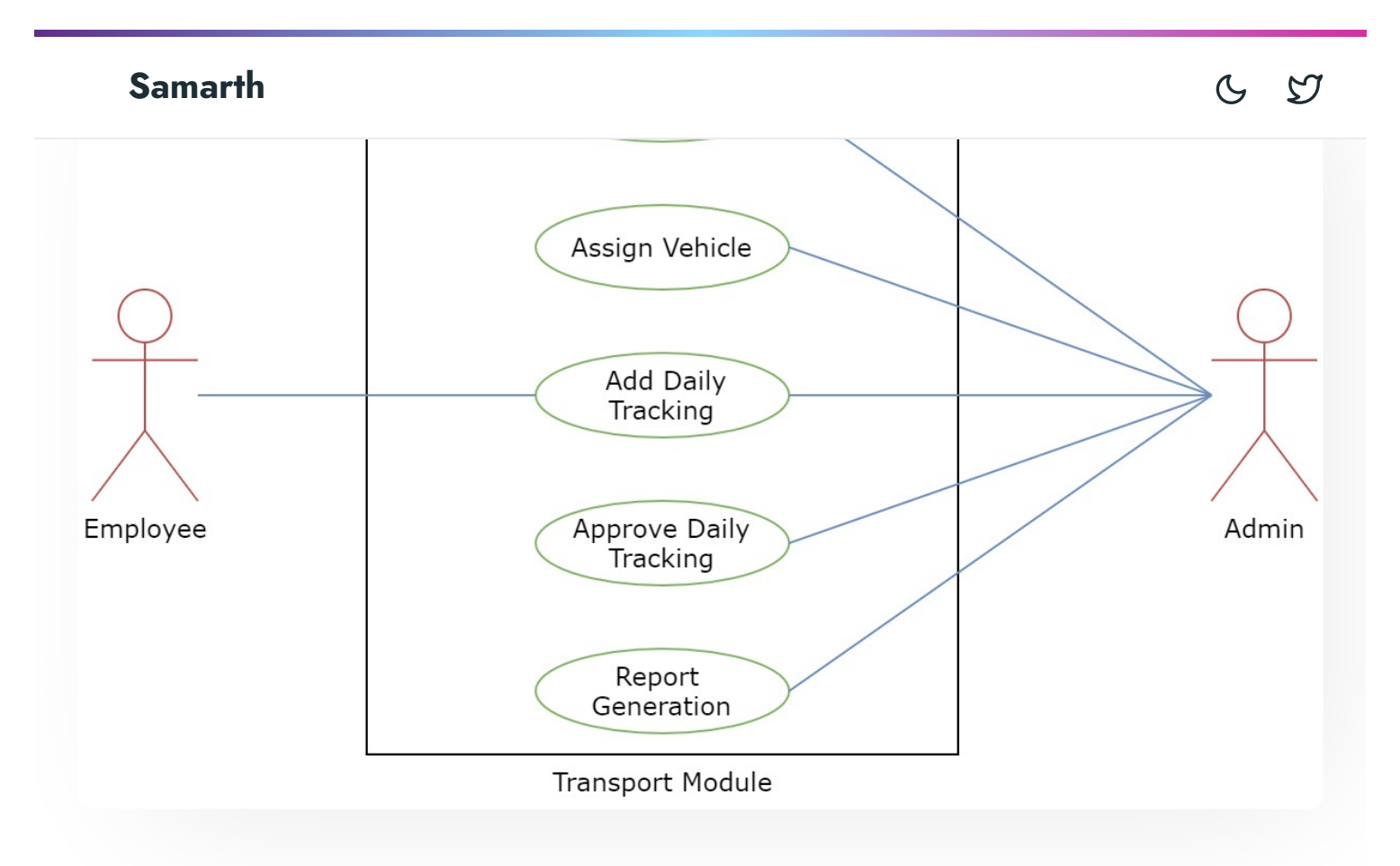

# **External Resources**

 $\blacksquare$  Module [Training](https://youtu.be/T8rb8lc2GNY) Video  $\delta$ 

 $\emptyset$  Edit this [page](https://project.samarth.ac.in/product/docs/blob/master/content/docs/university%20facility/Transport%20Management%20System.md)

← Training and [Placement](https://docs.samarth.ac.in/docs/academics/training-and-placement/) | www. University Profile - [Organizational](https://docs.samarth.ac.in/docs/base-modules/university-profile-ou-and-organigram/) Unit & Organigram →

#### **INTRO**

[Getting](https://docs.samarth.ac.in/docs/intro/introduction/) Started Module Breakup and [Prerequisites](https://docs.samarth.ac.in/docs/intro/modules-prerequisites/)

#### **ACADEMICS**

 $\overline{\phantom{a}}$ 

[Academics](https://docs.samarth.ac.in/docs/academics/academic/) (1999)<br>Academics (1999)<br>Academics (1999)

[Evaluation](https://docs.samarth.ac.in/docs/academics/evaluation-grading/) & Grading [Evaluation](https://docs.samarth.ac.in/docs/academics/evaluation-grading-for-evaluator/) & Grading (for evaluator) Hostel [Management](https://docs.samarth.ac.in/docs/academics/hostel-management/) Programme [Management](https://docs.samarth.ac.in/docs/academics/programme-management-system/) System Student Feedback [Management](https://docs.samarth.ac.in/docs/academics/student-feedback-management/) Training and [Placement](https://docs.samarth.ac.in/docs/academics/training-and-placement/)

#### **ACCOUNTS & FINANCE**

Bill [Tracking](https://docs.samarth.ac.in/docs/accounts-and-finance/bill-tracking-system/) System Budget & [Accounts](https://docs.samarth.ac.in/docs/accounts-and-finance/budget-accounts/) [Endowment](https://docs.samarth.ac.in/docs/accounts-and-finance/endowment-portal/) Payroll [Management](https://docs.samarth.ac.in/docs/accounts-and-finance/payroll-management-system/) System Research Project & [Management](https://docs.samarth.ac.in/docs/accounts-and-finance/research-project-management-system/) System

#### **ADMISSIONS**

CU [Admission](https://docs.samarth.ac.in/docs/admissions/cu-admission-userguide/) Userguide CUCET [Administrative](https://docs.samarth.ac.in/docs/admissions/cucet-administrative-portal-cusb/) Portal - CUSB CUCET User Guide for [Registration](https://docs.samarth.ac.in/docs/admissions/cucet-user-guide-for-registration-2021/) 2021 DU [Admission](https://docs.samarth.ac.in/docs/admissions/du-admission-pg/) - PG DU [Admission](https://docs.samarth.ac.in/docs/admissions/du-admission-ug/) - UG DU [Admission](https://docs.samarth.ac.in/docs/admissions/du-admission-backend/) Backend

#### **BASE MODULES**

University Profile - [Organizational](https://docs.samarth.ac.in/docs/base-modules/university-profile-ou-and-organigram/) Unit & Organigram User [Administration](https://docs.samarth.ac.in/docs/base-modules/user-administration/)

#### **DATA MANAGEMENT**

Content [Federation](https://docs.samarth.ac.in/docs/data-management/content-federation-system/) System System Minutes [Resolutions](https://docs.samarth.ac.in/docs/data-management/minutes-resolutions-archive-retrieval-system/) Archive Retrieval System University Web Portal - Technical [Document](https://docs.samarth.ac.in/docs/data-management/university-web-portal-technical-document/)

 $C$   $D$ 

Career [Advancement](https://docs.samarth.ac.in/docs/employee-services/career-advancement-scheme/) Scheme Employee [Management](https://docs.samarth.ac.in/docs/employee-services/employee-management-admin/) - Admin Employee [Management](https://docs.samarth.ac.in/docs/employee-services/employee-management-non-teaching/) - Non Teaching Employee [Management](https://docs.samarth.ac.in/docs/employee-services/employee-management-teaching/) - Teaching [Knowledge](https://docs.samarth.ac.in/docs/employee-services/knowledge/) Leave [Management](https://docs.samarth.ac.in/docs/employee-services/leave-management-system/) System ToT [Management](https://docs.samarth.ac.in/docs/employee-services/tot-management/)

#### **GOVERNANCE**

Affiliation [Management](https://docs.samarth.ac.in/docs/governance/affiliation-management/) Estate [Management](https://docs.samarth.ac.in/docs/governance/estatemanagement-system/) System File [Management](https://docs.samarth.ac.in/docs/governance/file-management-tracking-system/) & Tracking System Inventory [Management](https://docs.samarth.ac.in/docs/governance/inventory-management-system/) System IT [Service](https://docs.samarth.ac.in/docs/governance/it-service-desk/) Desk Legal Case [Management](https://docs.samarth.ac.in/docs/governance/legal-case-management-system/) System Residence Alloaction [\(E-housing\)](https://docs.samarth.ac.in/docs/governance/residence-allocation/) RTI [Management](https://docs.samarth.ac.in/docs/governance/rti-management-system/) System

#### **RECRUITMENT**

Recruitment Management (Candidate Portal) - [Non-Teaching](https://docs.samarth.ac.in/docs/recruitment/recruitment_management_system-_non_teaching/) Recruitment [Management](https://docs.samarth.ac.in/docs/recruitment/recruitment_management_system_teaching/) (Candidate Portal) - Teaching

Screening Process of [Non-Teaching](https://docs.samarth.ac.in/docs/recruitment/screening-process-of-non-teaching-recruitment/) Recruitment Screening Process of Teaching [Recruitment](https://docs.samarth.ac.in/docs/recruitment/screening-process-of-teaching-recruitment/) Screening Process of Teaching [Recruitment-](https://docs.samarth.ac.in/docs/recruitment/university-of-delhi-screening-process-of-teaching-recruitment/) University of Delhi Recruitment [Management](https://docs.samarth.ac.in/docs/recruitment/rec_admin/) System (Teaching) - Admin Portal

#### **UNIVERSITY FACILITY**

Core [Communication](https://docs.samarth.ac.in/docs/university-facility/core-communication-system/) System [Essential](https://docs.samarth.ac.in/docs/university-facility/essential-services/) Services Grievance [Management](https://docs.samarth.ac.in/docs/university-facility/grievance-management/)

 $O$   $O$ 

#### Health [Management](https://docs.samarth.ac.in/docs/university-facility/health-management-system/) System **[Samarth](https://docs.samarth.ac.in/)**

Sports [Management](https://docs.samarth.ac.in/docs/university-facility/sports-management-system/) System

Transport [Management](https://docs.samarth.ac.in/docs/university-facility/transport-management-system/) System

Powered by [Hugo](https://gohugo.io/) and [Doks](https://getdoks.org/) | Documented by [Samarth](https://samarth.edu.in/) Team